# **Installation**

These instructions will guide you through installing Grow CRM **(Saas Version)**.

### **Minimum Server Requirements**

- PHP  $v7.3$ ,  $v7.4$ ,  $v8.0$
- Dynamic Database Creation (via a MySQL user with permission to create new databases -OR- Cpanel API Key)
- BCMath PHP Extension
- Ctype PHP Extension
- Fileinfo PHP extension
- JSON PHP Extension
- Mbstring PHP Extension
- OpenSSL PHP Extension
- PDO PHP Extension
- Tokenizer PHP Extension
- XML PHP Extension
- MySQL Database
- GD Library  $>= v2.0$

## **Dynamic Database Creation**

The CRM will need to **dynamically** create new databases for each new customer account.

**IMPORANT:** The regular mysql user that you create inside your web hosting control panel is not a root user and will not be able to create database dynamically.

In order to be able to do this, you will need to provide **any** of these two items:

- **Root MySQL User** (or a MySQL user with database creation permission)
- **Cpanel API Key**

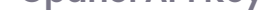

## **Cpanel API Key**

If you are using Cpanel, the CRM will be able to create databases dynamically using the **Cpanel API feature**.

The instructions show **Cpanel** screenhosts, however the steps will be similar for your particular web hosting control panel.

You can also use an **FTP client** to manually upload the files

If you are using Cpanel, you can instead use the **Cpanel API Key** method (shown below).

Follow the steps below, to create a new Cpanel API Key (Token).

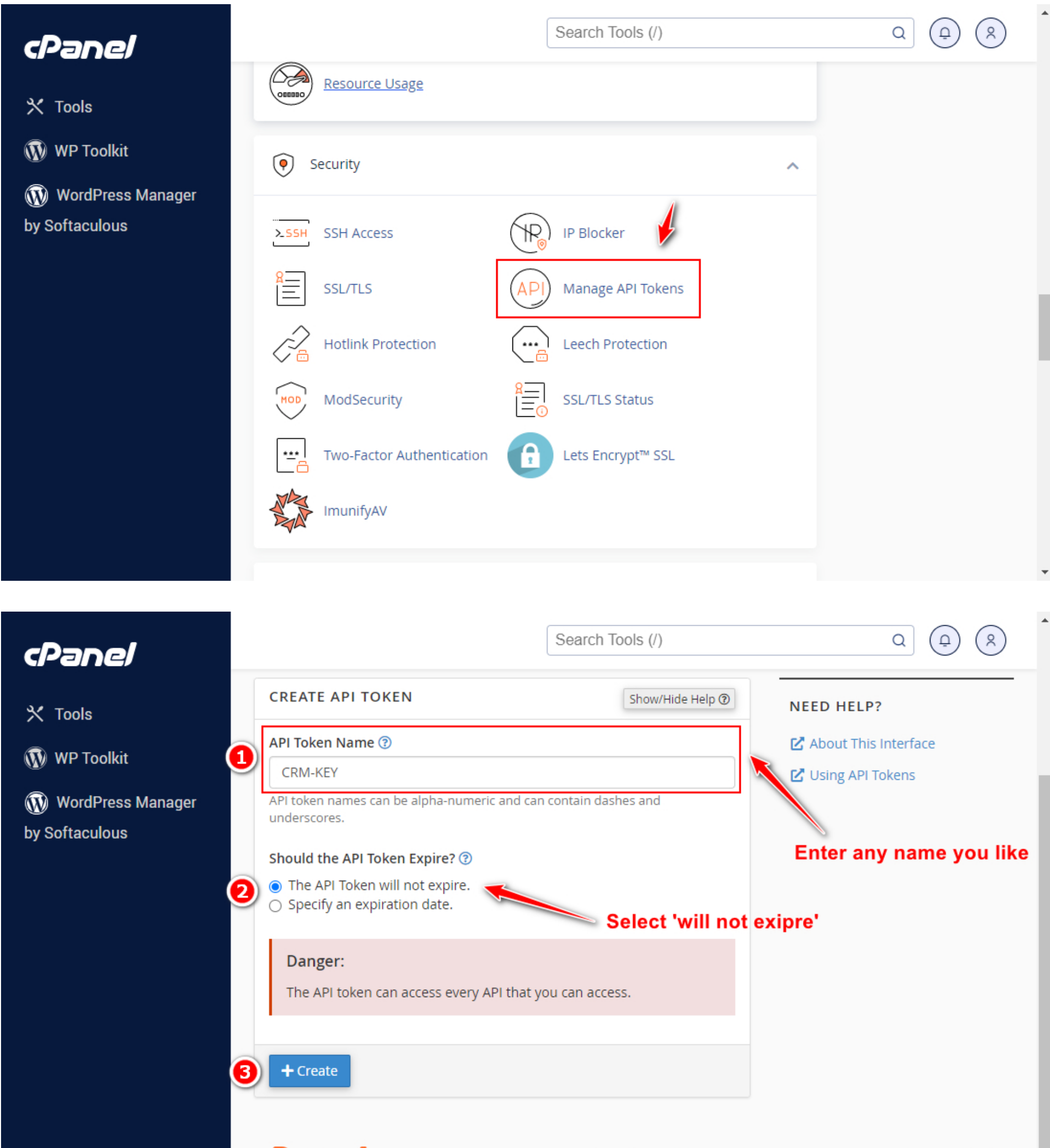

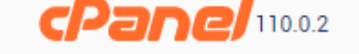

ш ۳

# **Step 1 – Unzip & Upload**

1. Log into your web hosting control panel

- 2. Click on the File Manager option
- 3. Upload the zip package from Codecanyon
- 4. Unzip the file
- 5. Move all the files into your main website folder

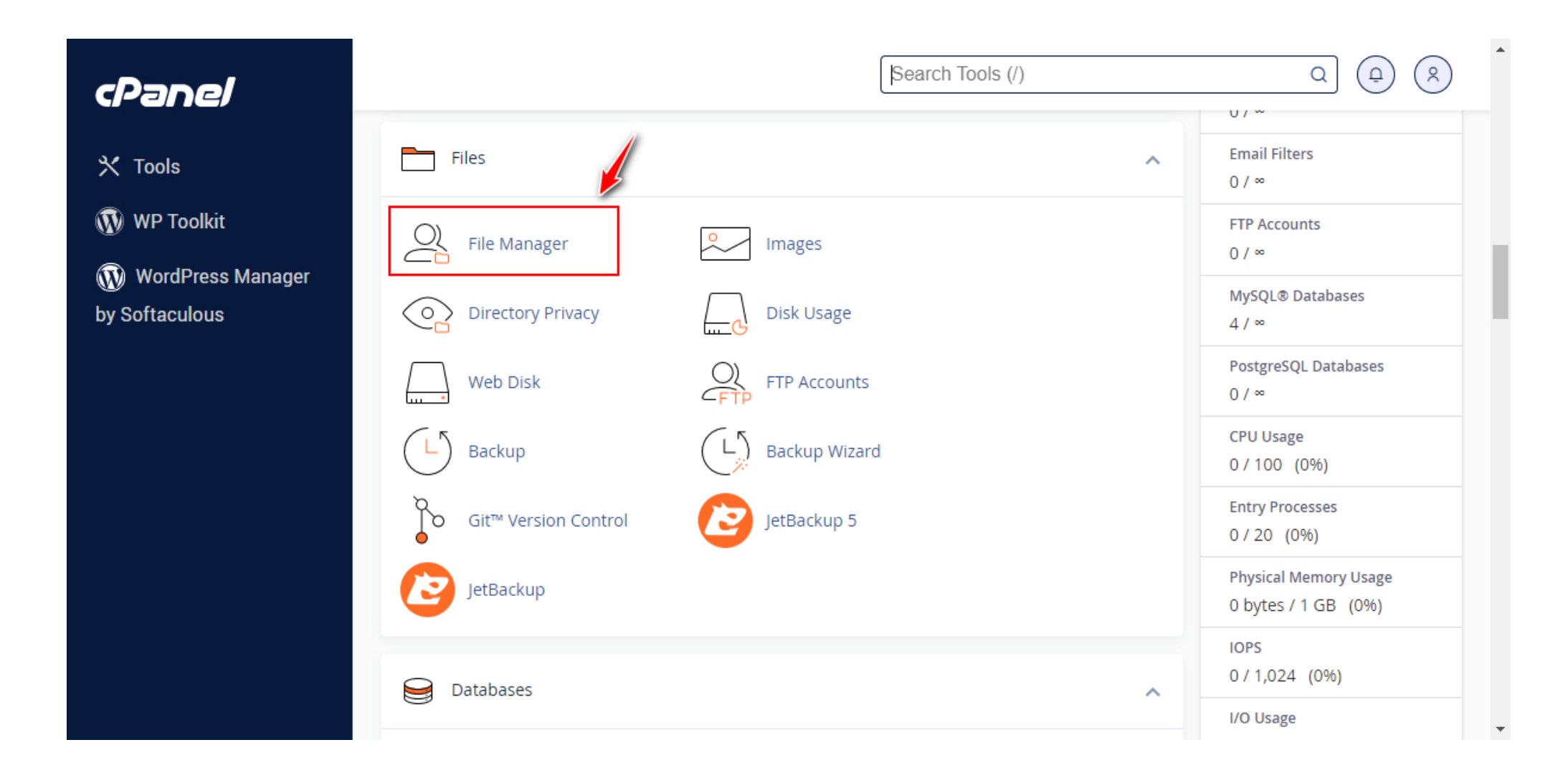

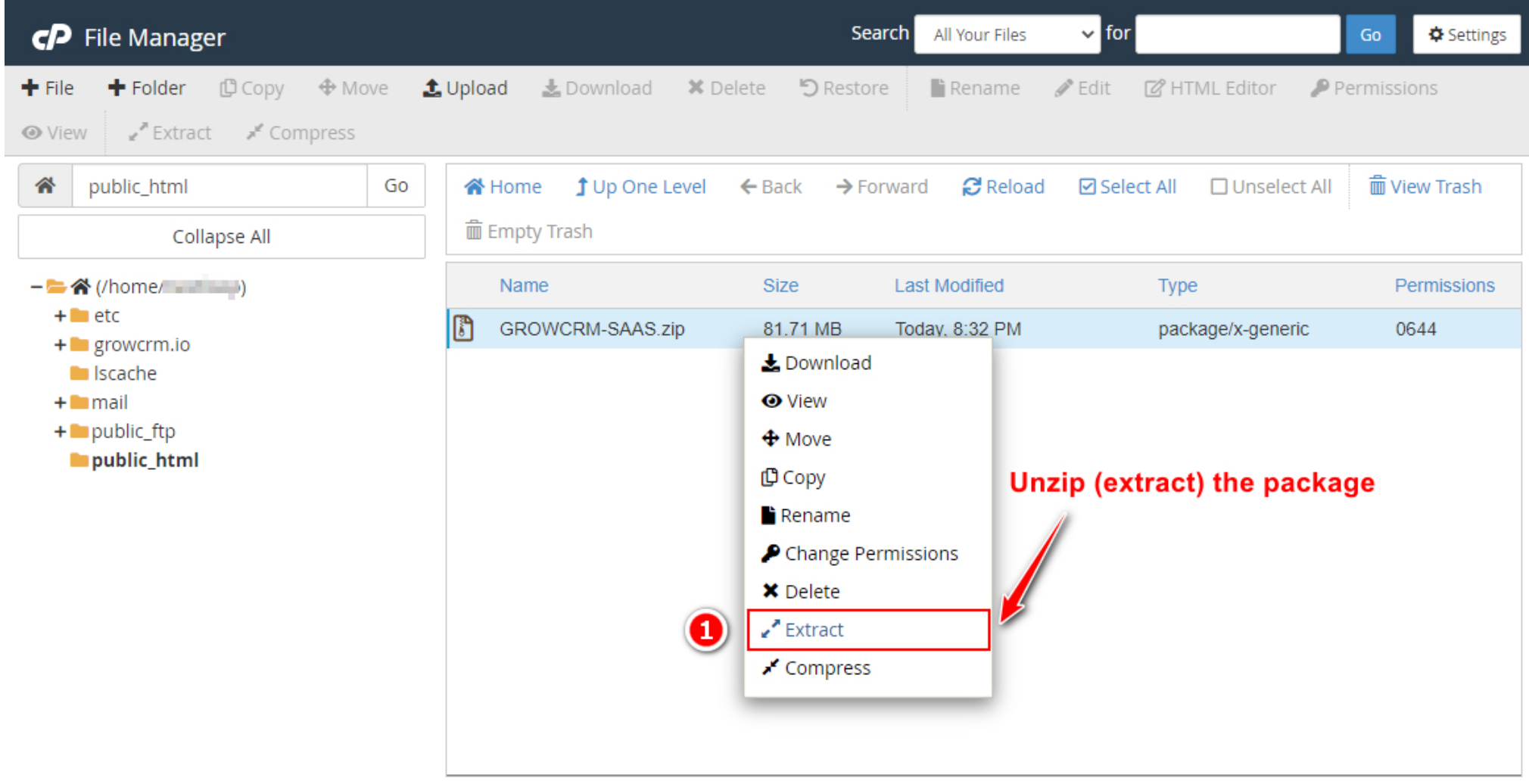

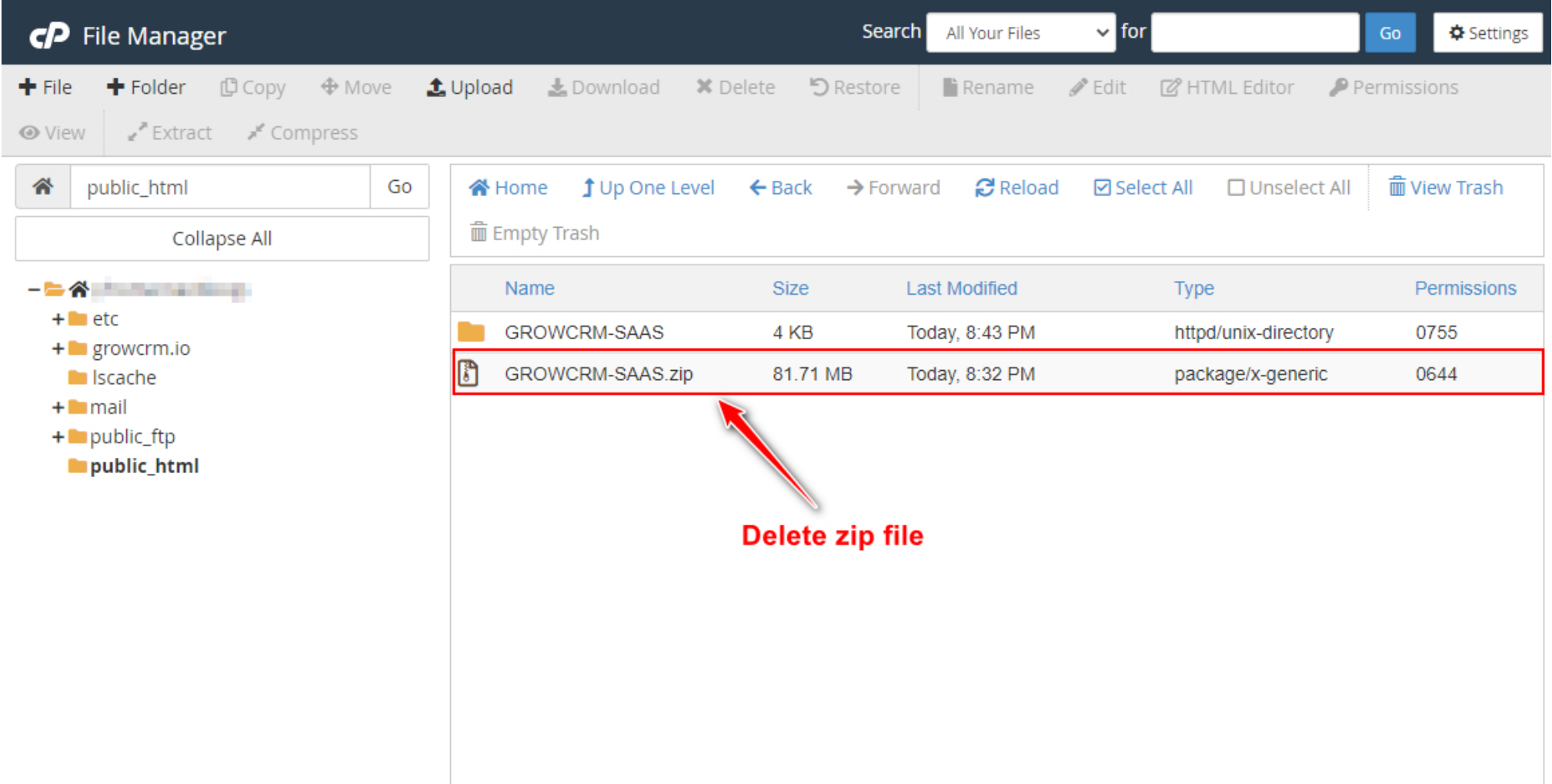

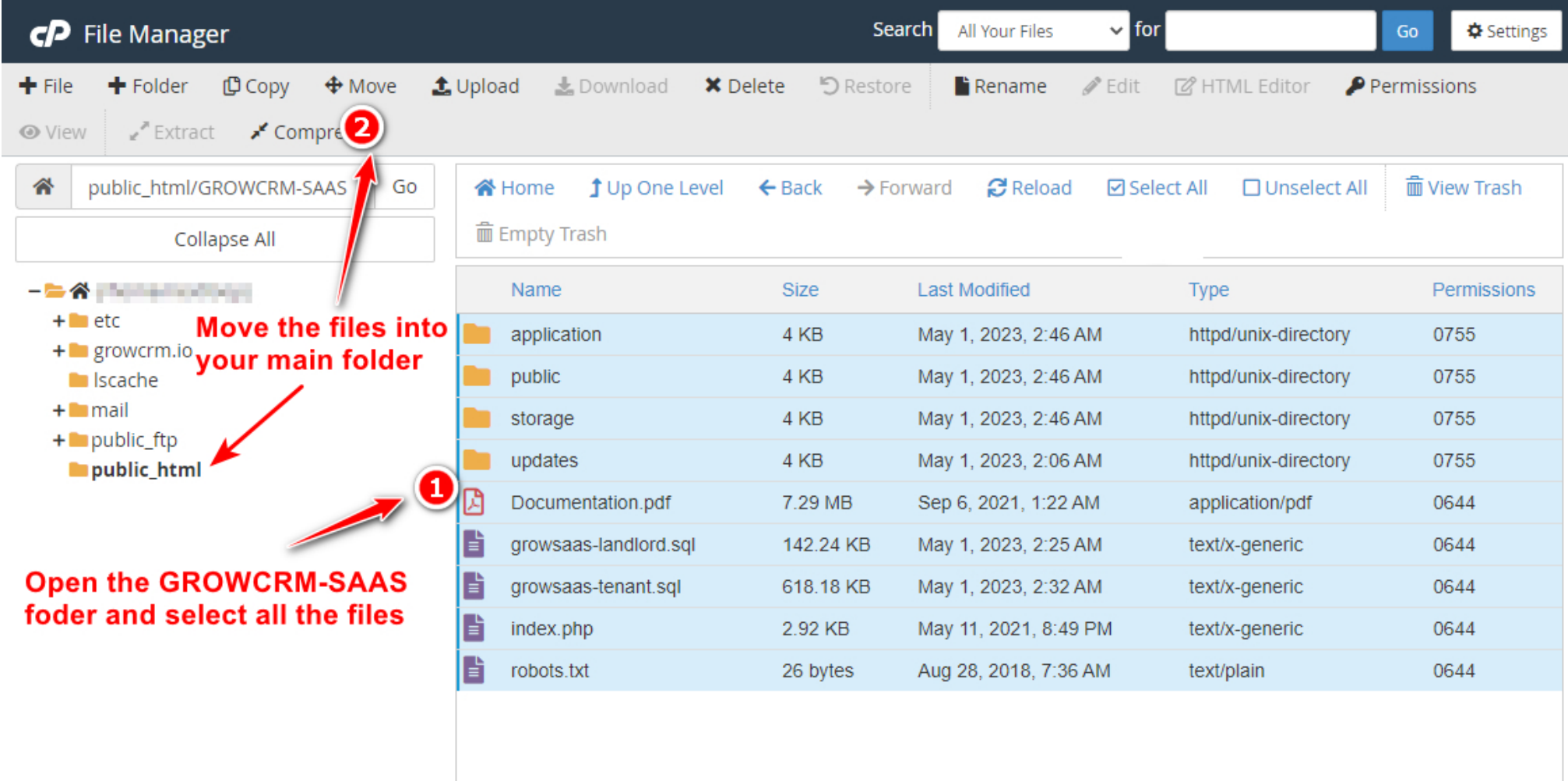

## **Installation Wizard**

Now open your website URL. You should now see the welcome screen of the installation wizard.

If you are getting a 404 (page not found error), please reupload a file called **.htaccess** (it is found in the main folder of the zip package)

**Start by entering your Product Purchase Code**

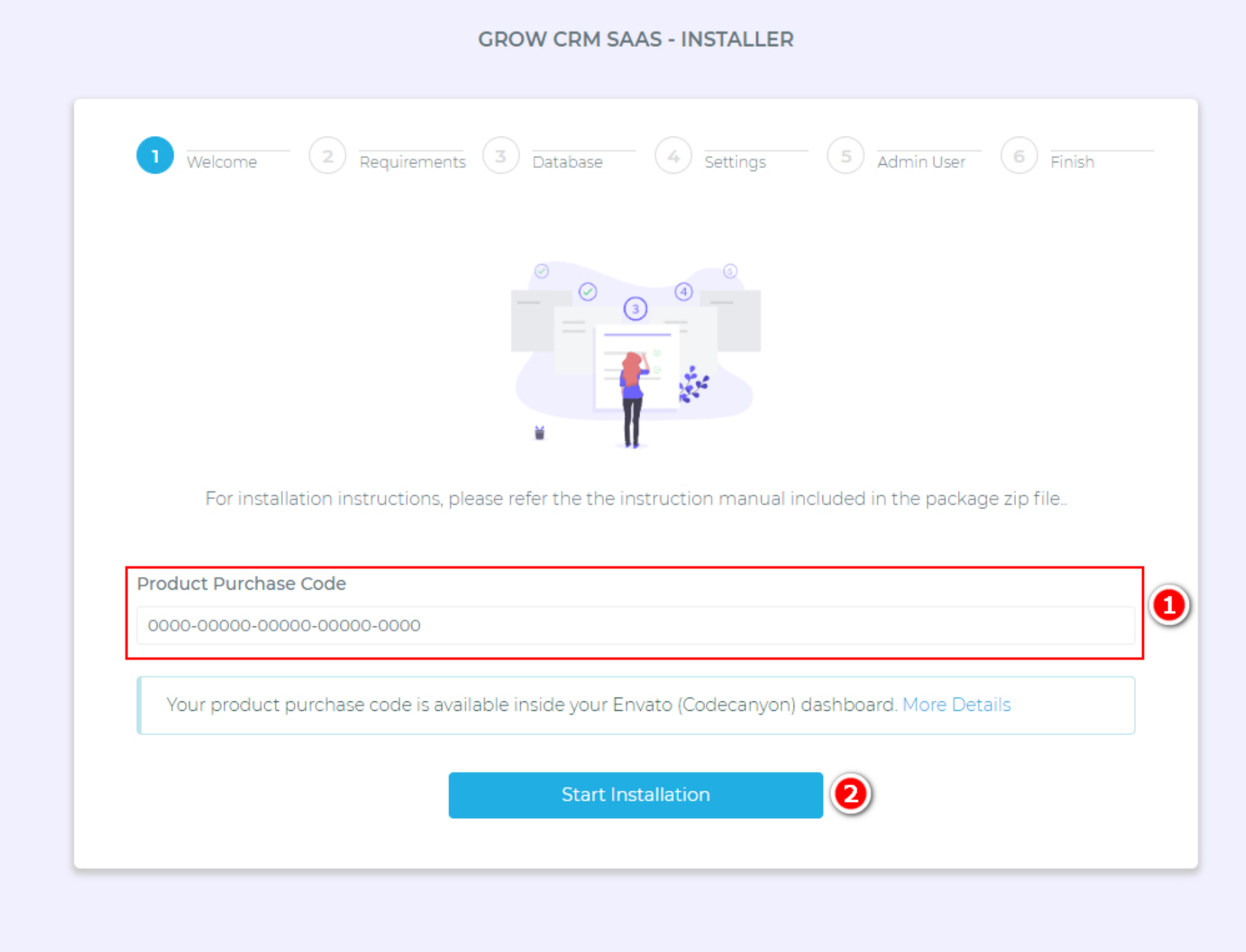

Follow the rest of the steps of the installation wizard. Instructions are provided on each screen/step.

After you have completed all the steps, you will need to do the following:

# **Creating a Cron Job**

A Cron Job is a process that is executed by your web hosting server, in the background.

Cron jobs are used for **very important tasks** such as the ones listed below:

- Sending emails
- Routinely marking invoices as due, overdue, etc.
- Send invoice reminders.
- Cleaning up the system and the database.
- Generating recurring invoices, when they fall due.
- and much much more......

**Find the option below, inside your web hosting control panel.**

1. Create a **Cron Job**

2. Create a **Wildcard Subdomain**

#### **Wildcard Subdomain**

- Click on the **Common Settings** drop down list and select **Once Per Minute.**
- This will automatically prefill all the other form field. You do not need to make any changes to them.
- Paste the Cron Job command (provided on the last step of setup or inside your CRM settings)
- Click the **Add New Cron** Job button
- Repeat the process for the second Cron Job

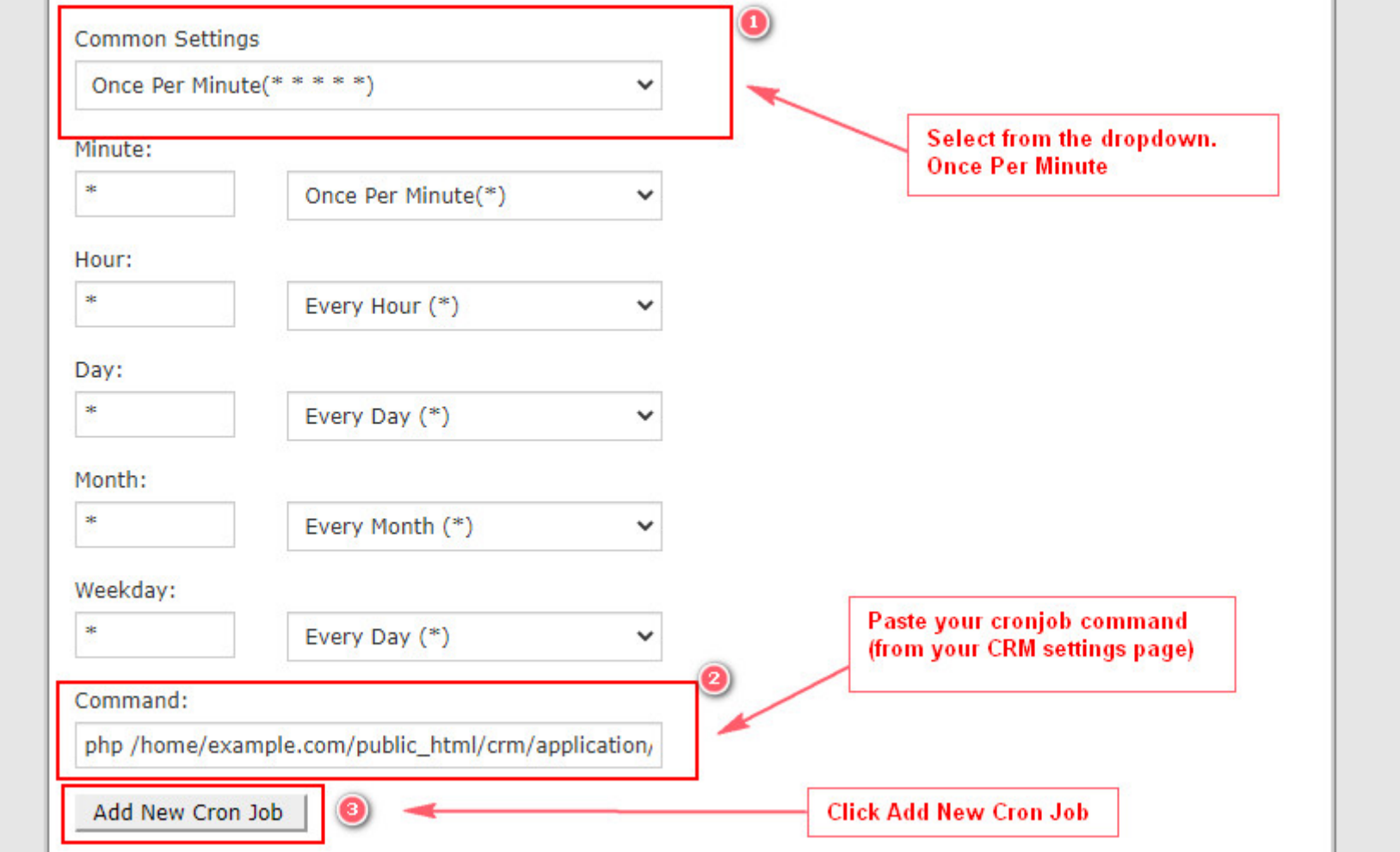

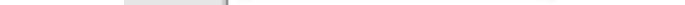

A wildcard subdomain is a special type of domain name that you will need to create inside your **web hosting control** panel.

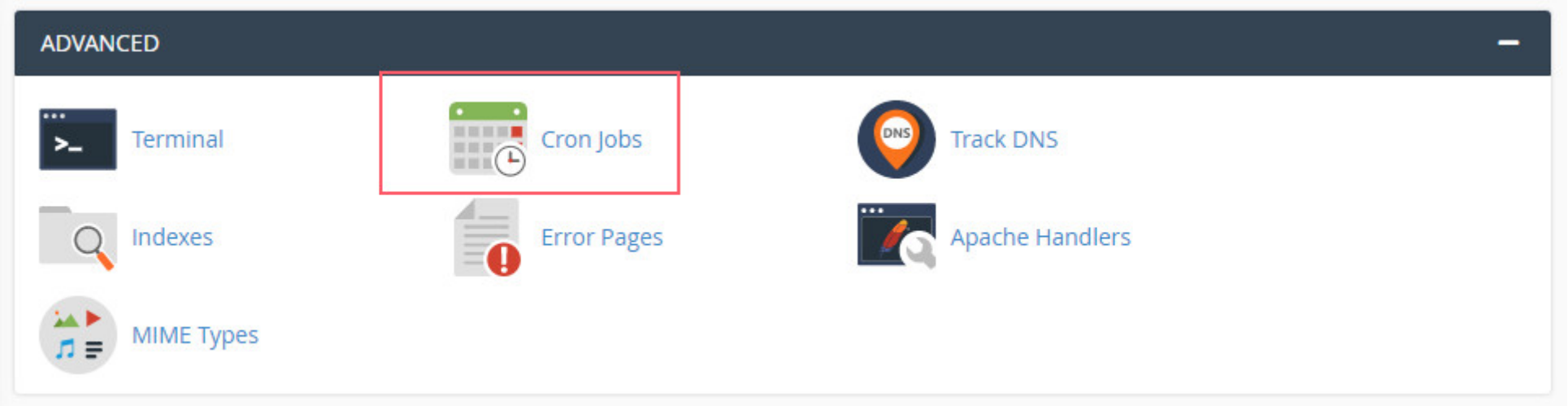

## **STEP 3**

On the next screen, do the following:

- **customer1.yourdomain.com**
- **customer2.yourdomain.com**
- **anything.yourdomain.com**
- all of these will work automatically, because of the wildcard subdomain.

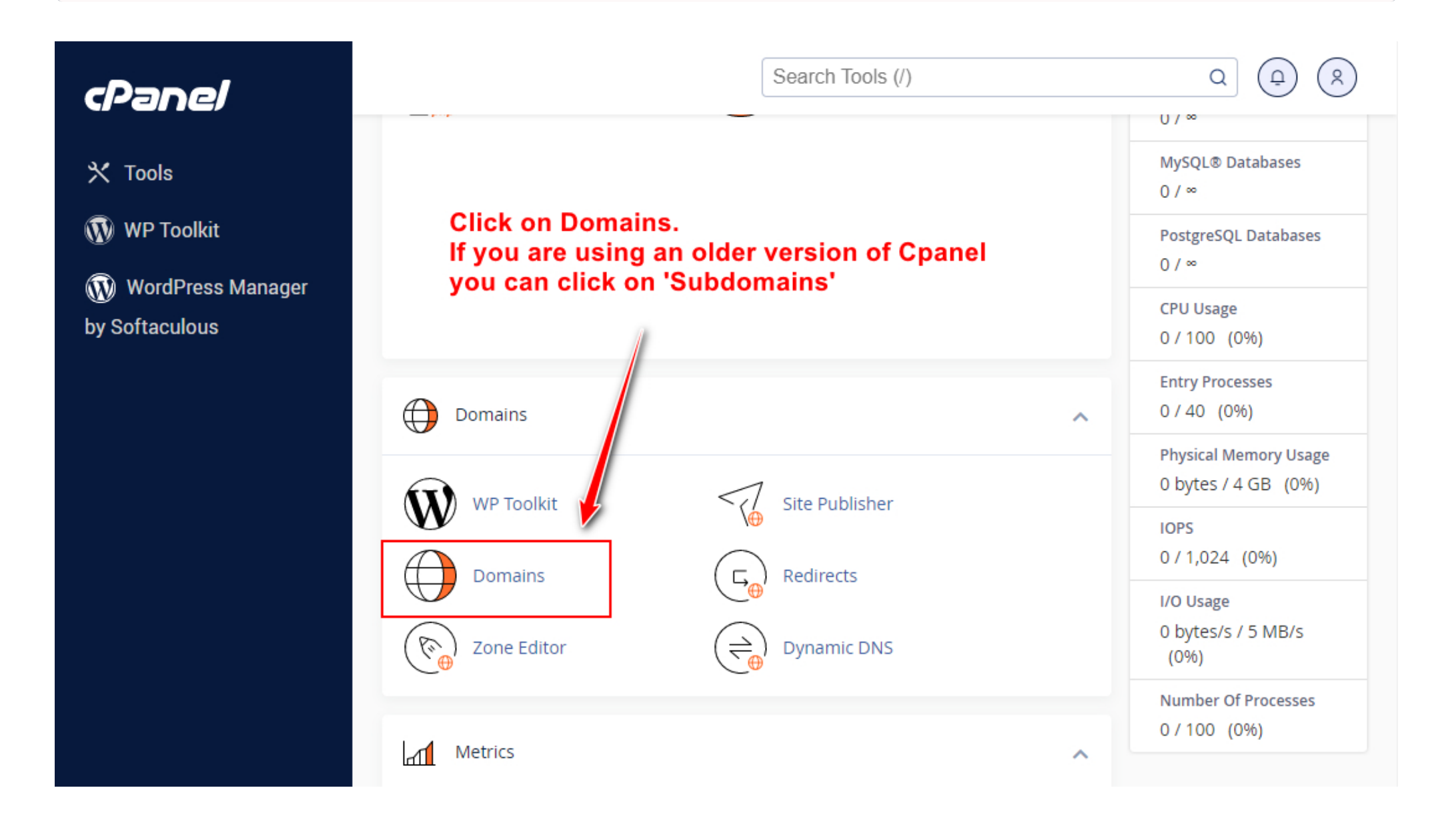

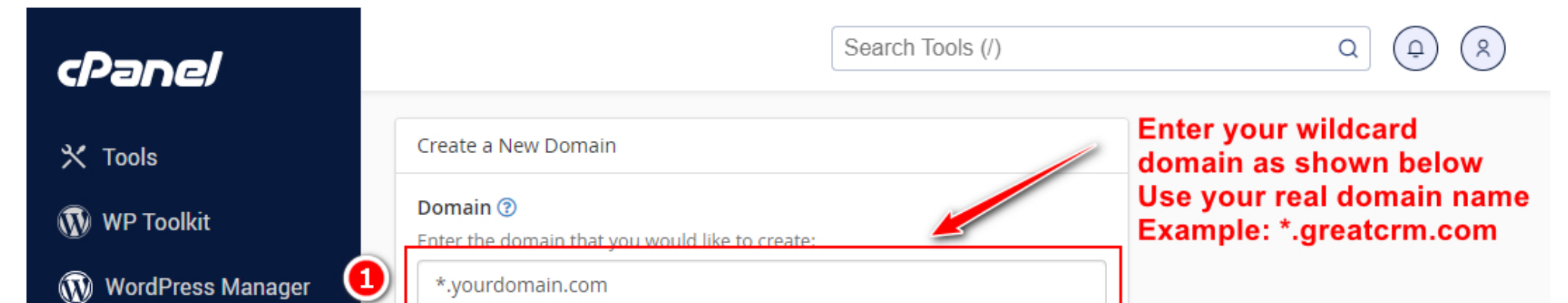

#### by Softaculous

#### Document Root (File System Location) ②

If the document root is shared then the created domain will serve the same

□ Share document root

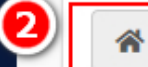

/public\_html

Specify the directory where you want the files for this domain to exist.

Return To Domains

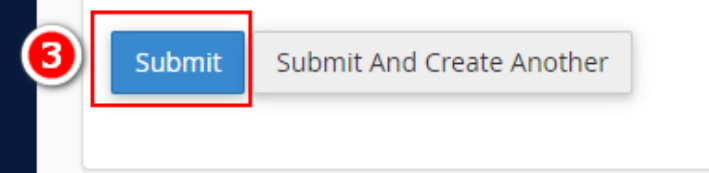

### Enter the path that you copied from the previous screen

### A **wildcard subdomain** looks like this **\*.yourdomain.com**

This means that any subdomain that is created on yourdomain.com will automatically work on the CRM. Examples:

## **All Done!**

You can now access your admin CRM via a url like the one shown below: https://yourdomain.com/app-admin

## **Contact Us**

support@nextloop.net

We will reply to you within 24hrs of receiving your email.

© 2023 Grow CRM - A Self Hosted CRM & Project Management Software - All Rights Reserved